# **EU5332 LDMS Training Workbook**

LDMS (Web)

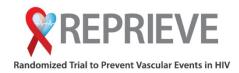

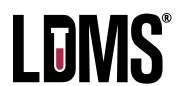

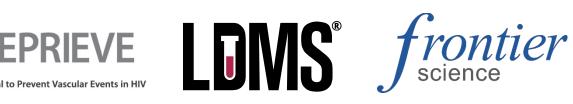

### **Contents**

| LDMS Setup                                               | 4  |
|----------------------------------------------------------|----|
| Exercise 1: Setting the default label format             | 4  |
| Exercise 2: Adding a storage unit                        | 4  |
| Exercise 3: Adding additional levels to a storage unit   | 5  |
| Exercise 4: Configuring a storage container template     | 6  |
| Optional Exercise 1: Configuring a level template [Rack] | 7  |
| Specimen Management                                      | 8  |
| Exercise 1: REPRIEVE Entry with Quick Add template       | 8  |
| Exercise 2: REPRIEVE Month 12 with Quick Add template    | 9  |
| Exercise 3: Applying Filters                             | 10 |
| Exercise 4: Adding post-processing information           | 10 |
| Exercise 5: Printing Labels                              | 11 |
| Exercise 6: REPRIEVE condition codes                     | 11 |
| Storage                                                  | 14 |
| Exercise 1: Adding a container to a level                | 14 |
| Exercise 2: Storing specimens by selection               | 15 |
| Exercise 3: Reports                                      | 15 |
| Exercise 4: Applying Filters in Storage                  | 16 |
| Exercise 5: Edit button functions                        | 16 |
| Part 1: Specimen position                                | 16 |
| Part 2: Edit Storage Container                           | 16 |
| Part 3: Edit Level                                       | 16 |
| Exercise 6: Drop-down menu options                       | 17 |
| Part 1: Mark storage item to ship                        | 17 |
| Part 2: Set frozen information                           | 17 |
| Exercise 7: Moving items in storage                      | 17 |
| Exercise 8: Removing items from storage                  | 18 |
| Shipping                                                 | 19 |
| Exercise 1: Creating a new Batch                         | 19 |
| Exercise 2: Adding storage containers                    | 19 |
| Exercise 3: Performing shipment QA/QC                    | 20 |
| Exercise 4: Creating shipping files                      | 20 |
| Exercise 5: Shipment paperwork                           | 21 |
| Exercise 6: Importing specimens                          | 21 |
| Labels                                                   | 22 |
| Exercise 1: Bulk reprint of labels                       | 22 |

#### Web LDMS Training Workbook

| Reports                                      | 23 |
|----------------------------------------------|----|
| Exercise 1: Specimen processing report       | 23 |
| Exercise 2: Specimens not in storage report  |    |
| Exercise 3: LDMS codebooks                   | 23 |
| Advanced Exercise 1: Custom Inventory Report | 24 |

# **LDMS Setup**

Before using the LDMS, it must be configured. Each new install of LDMS has a blank Storage page. This allows each lab to customize the Storage Unit to match the layout and capacity of the freezers, refrigerators, or cabinets at their facility. This process only occurs in a new LDMS install or if a new Storage Unit has been purchased.

### **Exercise 1: Setting the default label format**

Review LDMS User Manual section Labels— Setting the default label format for a project

- 1. On the navigation menu, hover over Labels, and then click Default Label Setup
- 2. Set the following:

a. Project REPRIEVEb. Format REPRIEVEc. Label Laser Label 6

- 3. Click Add Default
- 4. Click Save

## Exercise 2: Adding a storage unit

Review LDMS User Manual section **Storage—Assigning storage locations—Adding a new storage unit** 

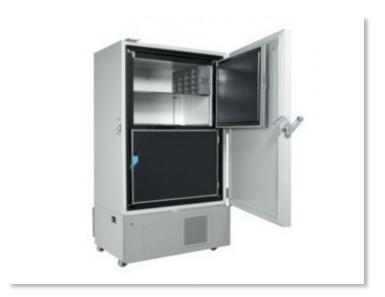

In this example we are going to add a freezer with 4 shelves. The shelf is configured in a separate step.

- 1. Select **Stored Samples** from the Storage menu bar item.
- 2. Select **Add Storage Unit** from the **Actions** box.
- 3. **Define** the following:
  - a. Storage Unit Name: This is the name that will appear in the storage tree
  - b. Type: Freezerc. Temperature: -80 C
  - d. Rows: 4 (equals number of shelves)
  - e. Columns: 1
- 4. Click Save.

**Hint**: When building a freezer the column equals one and the rows represent the number of shelves.

### Exercise 3: Adding additional levels to a storage unit

Review LDMS User Manual section **Storage—Assigning storage locations—Adding a new level in** a **storage unit** 

A shelf can be configured to hold racks or containers. When configuring for racks, the row is one and the columns represent the number of racks. For containers, the dimensions are increased to total the number of containers on the shelf. A 6x6 shelf can hold 36 containers.

Levels and containers can be added to an existing storage unit if space permits, based on its configuration. If the storage unit is configured to hold 4 shelves and there are currently 4 shelves in the unit, you will not be able to add additional shelves.

- 1. Click the **Edit button drop down arrow** to the right of the freezer created in the previous exercise
- 2. Select Add new level.
- 3. **Configure** the shelf to hold 25 containers:
  - a. Rows: 5 (how high can you stack the boxes)b. Columns: 5 (how many boxes fit across the shelf)
  - c. Positions Only
  - d. Fill, Left to Right, Bottom to Top
- 4. Click **Continue**.
- 5. In the **position selection menu**, place the shelf in the first position of the new freezer.
- 6. Click Save.
- 7. To add more shelves. Click the **Edit button drop down arrow** to the right of the freezer and select **Add new level**. Repeat steps 1-6

**NOTE:** If the lab's freezer contains racks, create a shelf with 1 row and set the number of columns to the number of racks that can fit on the shelf. Create the rack level template in the exercise below and add to the shelf.

### **Exercise 4: Configuring a storage container template**

Review LDMS User Manual section **Storage-- Storage templates-- Creating storage item templates** 

The REPRIEVE study uses a standard box for storing samples. We are going to create a template that

Name: Fisher 13-994-070

**Dimensions:** Rows: 9 Columns: 9

**Uncheck** Positions Only

Column Labels: Numeric Left to Right

**Row Labels**: Alphabetic Top to Bottom

Fill Order: Left to Right, Top to Bottom

Excluded Position(s): None

1. Select **Container Templates** from the **Storage** menu bar item.

- 2. Configure the desired box specifications, indicating the following:
  - a. Name
  - b. Number of Rows, Number of Columns
  - c. Select the **fill order** and **labeling** information (or positions only)
- 3. Click Save Template.

The newly-created container template will be available in the Saved Templates listing.

**Note:** The ability to create a template is also available when adding a new container.

## **Optional Exercise 1: Configuring a level template [Rack]**

Review LDMS User Manual section **Storage--Storage templates--Creating storage item templates** 

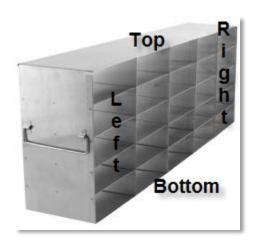

In this example we are building a template for a 5x5 stainless steel rack.

Name: 5 x 5 stainless steel rack

Dimensions:Rows: 5Columns: 5Column Labels (Circle):NumericAlphabetic

Left to Right Right to Left

Row Labels (Circle): Numeric, Alphabetic Left, Right

Top to Bottom Bottom to Top

Fill Order (Circle): Left to Right Right to Left

Top to Bottom Bottom to Top

Excluded Position(s):

- 1. Select **Level Templates** from the Storage menu bar item.
- 2. **Configure** the rack specifications, indicating the following:
  - a. Name
  - b. Number of Rows, Number of Columns
  - c. Select the fill order and labeling information (or positions only)
- 3. Click **Save Template**.

The newly-created rack template will be available in the Saved Templates listing.

# **Specimen Management**

Review LDMS User Manual section Specimen Management-- Using the Specimen Management page
Review Section 4 of EU5332 Lab Processing Chart (LPC)

### **Exercise 1: REPRIEVE Entry with Quick Add template**

Review LDMS User Manual section Specimen management -- Quick add

Specimens were collected from a participant today at 07:25 for an Entry visit on EU5332. The Laboratory Technologist and Laboratory Data Manager on this study have created templates to assist in specimen entry. The template is based on the LPC and will make entries for all expected specimens on a particular visit or event. In this example the template will be selected from a menu in Quick Add.

- 1. From the LDMS Menu Bar select Specimen Management then Quick Add.
- 2. Under Template Filters, select the following:

Project: REPRIEVE ID2: EU5332

- 3. From the **Template** list, select **EU5332 Entry**
- 4. Read the Note. These are provided to Frontier Science from the laboratory technologist on the study.
- 5. In **Participant Information**, enter the following information.

**PID:** 0111111C

6. In **Visit Information**, enter the following information:

SID: NOSID
Clinic: 101

Collection Date: Current Date

- When prompted to cascade the Collection Date to the Receive Date and Frozen Date, click Yes.
- 8. In Primary Information Add.

Collection Time: 07:25 see notes

Received Time: 09:00

Notes: User must type the colon. Use Copy and Paste (Crtl + C or V) to enter the time in

the other primaries

9. Click the Add button.

### **Exercise 2: REPRIEVE Month 12 with Quick Add template**

Review LDMS User Manual section Specimen management -- Quick add

Specimens were collected from a participant today at 08:30 for a 12 Month visit on EU5332. The Laboratory Technologist and Laboratory Data Manager on this study have created templates to assist in specimen entry. The template is based on the LPC and will make entries for all expected specimens on a particular visit or event. In this example the template will be selected from a menu in Quick Add.

- 1. From the LDMS Menu Bar select Specimen Management then Quick Add.
- 2. Under Template Filters, select the following:

Project: REPRIEVE ID2: EU5332

- 3. From the Template list, select EU5332 Month 12
- 4. Read the Note. These are provided to Frontier Science from the laboratory technologist on the study.
- 5. In **Participant Information**, enter the following information.

**PID:** 0222222F

6. In **Visit Information**, enter the following information:

SID: NOSID
Clinic: 101

Collection Date: Current Date

- 7. When prompted to cascade the Collection Date to the Receive Date and Frozen Date, click **Yes**.
- 8. In Primary Information **Add**.

Collection Time: 08:30 see notes

Received Time: 09:00

Notes: User must type the colon. Use Copy and Paste (Crtl + C or V) to enter the time in

the other primaries

9. Click the Add button.

### **Exercise 3: Applying Filters**

Filters are used to limit the information that is displayed in the working area on the page. For example, on the Specimen Management page, if a filter is applied with the value REPRIEVE to the Project field, only participants enrolled in the REPRIEVE project will be displayed. The filters that are available will vary, depending on the current page. To remove a filter after it has been applied, click on it or click Remove all filters.

Practice applying and removing filters to see how they limit the specimens displayed in the on the Specimen Management page.

| Question 1: What is the broadest filter a user can apply?                                |
|------------------------------------------------------------------------------------------|
| Question 2: What is the most restrictive?                                                |
| Before proceeding, set the filters to find the specimens entered in the exercises above. |

### **Exercise 4: Adding post-processing information**

Review LDMS User Manual section Specimen Management—Primary Specimens--Modifying a primary specimen and Specimen Management—Aliquot Specimens--Modifying an aliquot specimen

- 1. Stay on the specimen page
- 2. Click **Edit** to complete the following information for each **Primary**:
  - Processing Tech Initials (cascade to all aliquots of this primary)
  - Processing Time (cascade to all aliquots of this primary)
  - Processing Date and Frozen Date default to Received Date
- 3. Click Save.
- 4. Click the **Edit** button next to the **Aliquot**. Enter the following:
  - Frozen Date/Time (appropriate for each sample type)

Adjust the following, as needed:

- Condition Code (such as missing aliquot and QNS)
- Comments
- Reason Sample Not Collected
- Aliquot volume

Multiple aliquots can be edited using the control key to highlight multiple samples.

5. Click Save

### **Exercise 5: Printing Labels**

Review LDMS User Manual section Labels--Printing labels anywhere

- 1. Using the filters, locate a record entered during this training
- 2. In the Visit grid Edit button drop down arrow, click Print Labels
- 3. In the Format menu, select label with barcode
- 4. Select Label Size: Barcode Label 6
- 5. **Skip**: If using a sheet of labels that you have previously used, enter the number of empty spaces in the Skip box.
- 6. Click Generate Labels.

A PDF file that contains the labels is generated and downloaded into the folder set by the internet browser. Instructions to set the default option in this menu are covered in the LDMS User Manual section Labels-- Setting the default label format for a project

#### **Exercise 6: REPRIEVE condition codes**

During collection of the samples, the participant's vein collapsed while drawing Primary #3 [20 mL EDTA] and only 15 mL of this primary was collected. Due to the short volume only 3 of the 4 expected 1.8 mL plasma aliquots were collected. The participant refused a re-stick therefore Primary #4 [5ml NaF/K Oxalate SPO] was not collected.

Work through the Condition Code workflow to assign all appropriate condition codes. Assign all appropriate condition codes to the specimens, using the LDMS ACTG IMPAACT Condition code training tools

- 1. On the Specimen Management page, apply filters to locate the specimens accessioned in Exercise #1.
- 10. Change the condition code for Primary # 3 to the appropriate code, as determined by referencing the LDMS ACTG IMPAACT Condition code training tools.
  - Click the Edit button on the first primary
  - Change the condition code for Primary # 1 to the appropriate code, as determined by referencing the LDMS ACTG IMPAACT Condition code training tools.
  - New Primary Condition Code =
  - Should the aliquot condition code be the same as the primary condition code?
  - Click Save
- 11. Locate the aliquots associated with Primary # 1 and assign the appropriate condition code to the missing aliquots.
  - New Aliquot Condition Code = \_\_\_\_\_

**Note:** Multiple aliquots can be edited by selecting them in the grid before opening the edit button

- Click Save
- 12. Locate Primary #2, adjust the Primary & Aliquot condition codes as appropriate
  - New Primary Condition Code = \_\_\_\_\_\_\_
  - New Aliquot Condition Code = \_\_\_\_\_
  - Enter the comment "Participant refused draw, [initials and date]"
  - Click Save

**Discussion:** If this was known at the time of accession, can the user change the information in the Quick-Add screen?

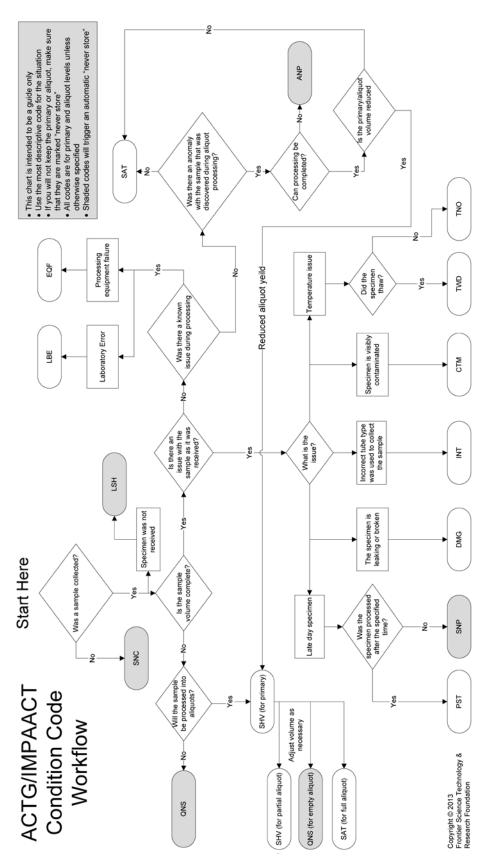

## **Storage**

The Storage page is used to create a virtual representation of the biorepository at your lab. This allows the Data Managers to ensure the specimen is being stored correctly while the specimen is in the lab's possession. The stored boxes are used as the basis for your shipments. Accurate storage creates accurate shipments.

### Exercise 1: Adding a container to a level

Review LDMS User Manual section **Storage--Assigning storage locations--Adding a container to** a **level** 

Levels and containers can be added to an existing storage unit if space permits, based on its configuration. If the rack is configured to hold 25 containers and there are currently 25 containers in the rack, you will not be able to add additional containers. Containers can be added to both racks and shelves.

- 1. Select **Stored Samples** from the **Storage** menu bar item
- 2. Click the **down arrow** next to the **Edit** button on the level that will hold the container, and then click **Add New Container**.
- 3. The Create container window will open.
- 4. Enter the number of new containers to add in the **Number to add** field.
- 5. Select the template created in the previous exercise in the **From template** field.
- 6. The information from the template will be populated into the remaining boxes.
- 7. Click the Continue button.
- 8. The Select position window will open.
- 9. Enter a descriptive name for the first container into the Name box. This is the label for the new container as it will appear in the storage tree.
- 10. Specify the position for the new container on its parent level by doing one of the following:
  - a. Select a position for the new container from the Position box.
  - b. Click on an available position in the Preview section.
- 11. Click the Continue button.
- 12. Repeat for remaining containers.

### **Exercise 2: Storing specimens by selection**

Review LDMS User Manual section **Storage--Assigning storage locations--Assigning a storage location to specimens** 

- 1. **Highlight** the desired box and click the **Edit** button **drop down arrow**.
- 2. Select Store Specimens
- 3. Select **Filters** to locate the new record. E.g., Project, Received Date
- 4. Specimens available to be stored will populate the Available Specimens grid.
- 5. Select the desired specimens by clicking the check box next to the grid.

  Note: As specimens are selected, the number of available spaces are calculated dynamically below the checklist. The Specimens will remain selected until they are either unchecked or the Clear Selected button is clicked. This allows the user to perform multiple filter searches.
- 6. After the specimens are selected. Click **Continue**.
- 7. Select the box **position** for the indicated specimen or click to select Auto-fill all from selected position. Click **Continue**.
- 8. The samples will be stored in the designated positions within the box.
- 9. Click **Edit** for the box in which samples were just stored.
- 10. Click the **Report** dropdown arrow to generate the **Container Report** to assist in the physical storage of the specimens.

### **Exercise 3: Reports**

Review LDMS User Manual section **Storage--Assigning storage locations--Generating a printable list of what is in storage** and **Container report** 

- 1. In the storage tree, **locate the container** for which you need to generate a report.
- 2. To the right of the storage item, click **Edit**.
- 3. Click the **down arrow** next to the **Reports** button, and then click either **Storage Detail**, **Container**, or **Empty Storage Location**.
- 4. In the File Type box, select PDF (\*.pdf) and then click Generate Report.
- 5. Repeat until you have successfully generated all three reports

The Storage Detail and Empty Storage Location reports are also available for the storage unit, level, and sub-level in the storage tree.

### **Exercise 4: Applying Filters in Storage**

Practice applying and removing filters to see how they limit the specimens displayed in the on the Stored Specimens page.

| Question 1: | What do the filters in the Storage Filter category apply to? |
|-------------|--------------------------------------------------------------|
| Question 2: | What do the other filters apply to?                          |
| Question 3: | For all filters, what is the most restrictive filter?        |

#### **Exercise 5: Edit button functions**

#### Part 1: Specimen position

- 1. Click the **Edit** button to the right of a specimen.
- 2. In the Edit Stored Specimen window, select a new position.
- 3. Before saving the new position, click **Edit Specimen**, note the options available.
- 4. Close the Edit Aliquot window.
- 5. Click **Save** in the Edit Stored Specimen window.

#### Part 2: Edit Storage Container

- 1. Click the **Edit** button to the right of a container.
- 2. The user is able to **adjust** the following:
  - a. Name
  - b. Dimensions\*
  - c. Labeling of Columns/Rows
  - d. Fill order
  - e. Excluded Positions\*
  - f. Comment
  - \* Limited if specimens are stored

**Note:** To change the position of a specimen, click in the position field or the edit button in the Stored Specimens grid. The Edit Stored Specimen window will pop-up (See Part 1). The user can also consolidate a container by selecting the Consolidate Container button.

3. Click Save.

#### Part 3: Edit Level

- 1. Click the **Edit** button to the right of a rack or shelf.
- 2. The user is able to **adjust** the following:
  - a. Name

- b. Dimensions\*
- c. Labeling of Columns/Rows
- d. Fill order
- e. Excluded Positions\*
- f. Comment
- \* Limited if positions are occupied
- 3. In the SubLevels grid:
  - a. Change position by clicking in the Position field
  - b. Click the Edit button to bring up the item's Edit menu
- 4. Click Save.

### **Exercise 6: Drop-down menu options**

#### Part 1: Mark storage item to ship

- 1. Click the **Edit** button **drop down arrow** for the storage item to mark, select **Mark to ship**.
- 2. Select the Mark to ship checkbox, fill out intended Lab ID, ship date, and/or Ship Category to be able to filter on these items.
- 3. Click Save.
- 4. A green ribbon flag will appear over the storage item icon.

#### Part 2: Set frozen information

- 1. Click the Edit button drop down arrow for a container
- 2. Select Set Frozen Info
- 3. **Highlight** one or multiple specimens
- 4. Enter a new Frozen Date, Frozen Time, and Processing Tech Initials
- 5. Click Update Selected Specimens
- 6. Click Save

### **Exercise 7: Moving items in storage**

Review LDMS User Manual section Storage--Moving items in storage

- 1. From the Actions Box select Move Storage Item(s)
- 2. **Select the items** to be moved using the checkboxes to the right. Specimens, containers, racks, or shelves can be moved.
- 3. Click next to **select the destination**. If specimens are selected, a container must be the destination. If containers are selected a rack or shelf must be the destination.

4. Proceed through the position selection menu. **Assign a location** to the specimen(s) in the container or containers on a rack or shelf.

### **Exercise 8: Removing items from storage**

Review LDMS User Manual section Storage--Removing items from storage

- 1. **Locate** the storage item or specimen that you want to remove by using the **filters** on the left side of the Storage page.
- 2. From the **Edit** button **drop down arrow** to the right of the item, select **Delete** (for specimens, Remove)
- 3. The Delete (or Remove) window will open.
  - a. Optional: If you want to change the specimen(s) being removed to unavailable, select the 'Set as Unavailable to be stored again' check box. When selecting this option, you will also be prompted to select a condition for the specimens and enter a comment. This comment will be applied to each specimen.
- 4. Click the **Delete or Remove** button.

## **Shipping**

Use the Shipping module to batch specimens for shipping, prepare shipping files, view shipping history and print shipping related reports.

#### Review Section 5 of EU5332 Lab Processing Chart (LPC)

- Ship to BRI per assigned schedule. Please go to the Frontier Science Portal in the Lab Resources Folder to see your assigned shipping schedule: https://www.frontierscience.org/ → Portal Login → REPRIEVE-EU → Lab Resources Folder
- Shipments to BRI should be sent on Mondays, Tuesdays and Wednesdays only to assure week day delivery; BRI is closed on weekends and holidays
- Email BRI prior to shipping to schedule the shipment or to ask permission to ship another day
- Fax completed Ambient/Frozen/Refrigerated Notice to BRI on the day of the shipment

### **Exercise 1: Creating a new Batch**

Review LDMS User Manual section Shipping—New Shipments—Creating new shipments

- 1. On the navigation menu, hover over **Shipping**, and then click **Pending Shipments**
- Select Create Shipment in the Actions box. The Pending Shipment Preview window opens.
- 3. On the General tab, complete the Shipment Date, Format, and Temperature fields.
- 4. Click on the **Shipping Destination** tab.
  - a. Select a Lab from the dropdown menu: see Section 5 of EU5332 LPC
  - b. Select the Contact Person for the shipment: see Section 5 of EU5332 LPC
- 5. Click on the **Contact at Sending Lab** tab and complete the information: **Name, Phone Number, and E-mail**.
- 6. Enter any desired **Shipment comments** on the **Shipment Notes** tab.
- 7. Scroll to bottom of the screen, click **Save**.

### **Exercise 2: Adding storage containers**

Review LDMS User Manual section Shipping—New Shipments—Creating new shipments

- 1. Click the **Edit/Ship button** of a batch created in the **Pending Shipments** page.
- 2. Click to open the **Shipment Contents** tab.
- Click Add New above the Storage Containers grid. The available Storage Containers appear.

 Locate the desired storage container and click the checkbox, and Add Selected to Shipment to add the container to the shipment. The selected storage container will display in the Pending Shipment Preview.

**Note**: If you assigned the Mark to Ship flag to a storage item, apply the filter to assist in selection.

- 5. Scroll down. Click **Save** to save the batch.
- 6. In the **Pending Shipments** page, use the **Edit/Ship** drop down menu to select **Generate Manifest** and **Shipping Container** report. Use these reports to setup your shipment. These are not the final documents to be sent to the receiving lab..

### **Exercise 3: Performing shipment QA/QC**

Review LDMS User Manual section Shipping—Shipment QA/QC—Performing QA/QC

- Click the Edit/Ship button dropdown arrow to select QAQC. The QAQC Entry window opens.
- 2. If empty, enter initials in the Performed By box.
- 3. Click on the **first position** in the 2D box image.
- 4. Ensure the Global Specimen ID for the specimen in the physical location in the box agrees with the ID displayed in the QAQC Entry window. Pass Specimen, if they agree. Fail Specimen, if they do not. It is preferable to use a scanner for this process. When scanning the Pass/Fail buttons are not used.
- 5. In the batch has multiple containers, **choose the next container** in the drop down menu.
- 6. Click Save. Generate the QAQC report, if needed.
- 7. Repeat for the remaining batches created during this training.

### **Exercise 4: Creating shipping files**

Review LDMS User Manual section Shipping—New Shipments—Sending a pending shipment

- 1. Click the Edit/Ship button for the batch in the Pending Shipments list.
- At the bottom of the Pending Shipment Preview page, scroll down, and click Ship, Click OK. The shipment message appears and the shipping file generates. Save the shipping file to the desired location.
- 3. This file must be sent to the Receiving lab. see Section 5 of EU5332 LPC
- 4. The batch is automatically transferred to the **Shipment History** page.

### **Exercise 5: Shipment paperwork**

Review LDMS User Manual section Shipping—New Shipments— Generating a shipping manifest

- 1. Select **Shipment History** in the **Shipping** menu listing.
- 2. Click the View button dropdown arrow and select Generate Manifest.
- 3. File type should be set to .PDF. Click Generate Report. Save the report to the desired location.
- 4. A printed copy of this report must be included in the shipment
- 5. **Repeat** steps 1-3 for the **Container** report
- 6. These files must be sent to the Receiving lab. see Section 5 of EU5332 LPC

### **Exercise 6: Importing specimens**

Review LDMS User Manual section Shipping—Receiving shipments

- 1. On the Receive Shipments page, click Select File
- 2. Browse to the shipping file and click Open
- 3. Click Import directly into storage
- 4. Click Preview Shipment
- 5. Select a temperature in the Confirm Temperature list
- 6. Review shipment contents and click Receive Shipment
- 7. Go to Shipment History. From the Edit button drop down arrow select QA/QC
- 8. Perform QA/QC on the new shipment.
- 9. Go to **Stored Specimens** page.
- 10. Review contents of Shipping Import Freezer

Question: Can you permanently keep items in the Shipping Import Freezer?

## **Labels**

Use the Print Labels page to re-print many labels across several specimens and participants. This is an alternative to printing labels from the Specimen Management page. Instructions to set the default label options are covered in the LDMS User Manual section Labels-- Setting the default label format for a project

### **Exercise 1: Bulk reprint of labels**

Review LDMS User Manual section Labels--Generating labels

- 1. From the LDMS menu select Labels, and then click Print Labels
- 2. After setting the appropriate **filters**, specimens matching the criteria populate in the grid.
- 3. Set filters to show all specimens created during this training
- 4. Use the check boxes to mark the specimens that need labels.
- 5. Click Print Labels.
- 6. In the **Print Labels** menu, the **Format** (REPRIEVE) and **Size** (Laser Label 6) are already selected
- 7. Click Generate Labels

## **Reports**

Review LDMS User Manual section Reports--Generating a report

### **Exercise 1: Specimen processing report**

Review LDMS User Manual section Reports--Specimen reports

Generate a Specimen Log report for the specimens accessioned today. If PBMCs were processed also generate a Specimen Processing report.

- 1. On the LDMS menu bar, hover over **Reports** and click **Standard Reports**.
- 2. Select **Specimen** in the Report Categories box.
- 3. Select **Specimen Processing Report** in the Report box.
- 4. In Filter Criteria:

a. Field: Project Operator: '=' Value=REPRIEVE
 b. Field: Received Date Operator: '=' Value=Current Date

- 5. Set **File Type** to PDF
- 6. Click Generate Report

### **Exercise 2: Specimens not in storage report**

Review LDMS User Manual section Reports--Storage reports

- 1. On the LDMS menu bar, hover over **Reports** and click **Standard Reports**.
- 2. Select **Storage** in the Report Categories box.
- 3. Select **Specimens Not in Storage** in the Report box.
- 4. Set File Type to PDF
- 5. Click Generate Report

#### Exercise 3: LDMS codebooks

Review LDMS User Manual section Reports--Miscellaneous reports

- 1. On the LDMS menu bar, hover over **Reports** and click **Standard Reports**.
- 2. Select Miscellaneous in the Report Categories box.
- 3. Select LDMS abbreviated codes report –or- LDMS primary, additive, derivative, sub additive/derivative codes Report in the Report box.
- 4. Set File Type to PDF
- 5. Click Generate Report

### **Advanced Exercise 1: Custom Inventory Report**

Review LDMS User Manual section Reports--Custom Report Builder

The custom report builder is used to export specimen data into a generic format to import into other programs such as Excel. The data fields listed under All Fields are available to include in the report under (Fields To Display) or to sort the data (Sort Fields By). The Name of the field will become the header in the export file.

To make the list of fields more manageable, limit the view by selecting/deselecting the category. Use the **Fields to Display** check boxes to include the data item in their respective columns. The order the fields are listed is the order they will appear in the report. **Select the following**:

| Category | Information to Display  |
|----------|-------------------------|
| Specimen | PID                     |
|          | Protocol                |
|          | Collection Date         |
|          | Collection Time         |
|          | Primary                 |
|          | Additive                |
|          | Derivative              |
| Storage  | Stored (storage status) |
|          | Storage Unit (Freezer)  |
|          | Level (ie. Shelf)       |
|          | Sub-level (ie. Rack)    |
|          | Container               |
|          | Position                |
| Shipping | Original batch number   |
|          | Ship date               |
|          | Destination Lab ID      |

**Note:** In the field list, the primary participant identifier (PID, PTID, Subject ID) is ID1; the study identifier (protocol or study) is ID2; and the optional participant identifier is ID3

**Optional**: The content of the report can be limited by providing Selection Criteria. Highlight a field in the All Fields list, below in the Selection Criteria grid the data item autofills in the search box. Enter the search term either using by typing or using the drop-down menu.

After everything is selected, set the file type CSV, and click Generate Report.